## WEBEOC MONTHLY DRILL

### 1ST WEDNESDAY EVERY MONTH

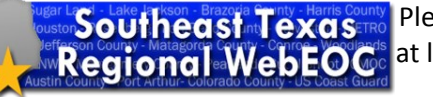

Please use the first Wednesday of every month to log into WebEOC and complete all or at least one of the tasks below. The drill takes place the  $1<sup>st</sup>$  Wednesday of every month from 0000 - 24000.

#### **Southeast Texas WebEOC** WebEOC 8.4 Login 1. Go to [https://houston.webeocasp.com a](https://houston.webeocasp.com/)nd **Log-in** 2. Type in your **username** (example – walkerjanette1753). Use the last four dig-Vialkarjanette1753 its of employee ID #. LastnameFirstnamexxxx Password 3. **password**  WebEOC 8.4 Login 4. Select your assigned **Position** (See you Sentinel or EMC) 5. Select the **Incident**  HC City of Houston Emerg "TRAINING May 2018 **Incident** Cancel **Additional Login Information** WebEOC 8.4 Login 1. Enter Full Name, 2. Enter Location (your current location) Janette Walke 3. Enter Phone number (contact phone number) Locatic GRB 4. Enter work email 346.267.4904 anette walker@ Cancel **Navigating WebEOC 8.0** The Home page displays agency information, as well as the system-wide message and other notifications that keep you and other users immediately informed of critical information. **Control Panel** Access the Control Panel and its Boards, п **B** o o x Menus, Tools, and Plugins from the Home 黃 Southeast Texas User Profiles 日 page, click the menu icon  $\Box$  in the upper left corner of the page. Select the board, menu, tool, or plugin you would like to view. A new tab, colored dark blue, opens in the existing window. **Southeast Texas User Profile** – Used to update or add your contact information 1. Click on **Southeast Texas User Profile** 2. If you haven't entered your information, a window will open for you to enter the required (has flag symbol) information, then **Save** 3. If you have entered your information, please **search** for name find name and click **Edit**

4. **Save**

**Operations Center Status** – Used to update EOC status (Level 4-1) and check into an EOC

- 1. Find your EOC
- 2. Click **Details**
- 3. Click **Check-in**
- 4. Add the required information (red asterisk)
- 5. Click **Save**
- **6.** Now check out. Find name and click **Check Out**

**Note:** If you don't see "Check-in", please click on "Check-in History". You may have forgotten to check out the last time.

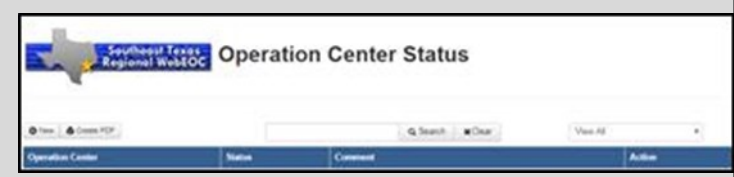

# WEBEOC MONTHLY DRILL

### 1ST WEDNESDAY EVERY MONTH

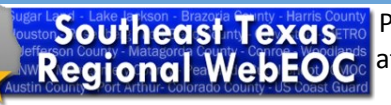

Please use the first Wednesday of every month to log into WebEOC and complete all or at least one of the tasks below. The drill takes place the  $1<sup>st</sup>$  Wednesday of every month from 0000 - 24000.

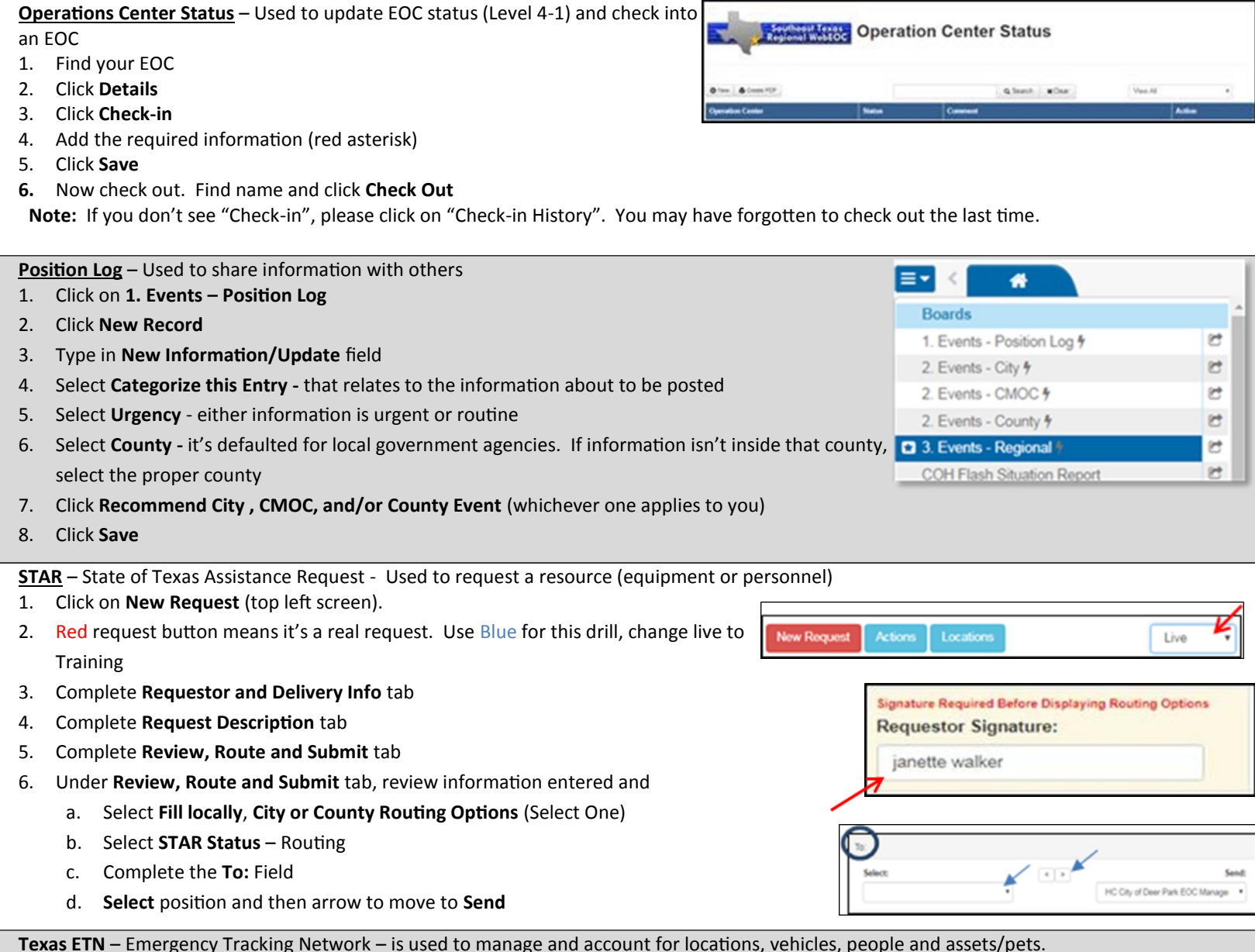

ETN 目 Locations - $\bigotimes$  Vehicles -醫People -**V** Assets -☆ Pets ▼ 督 Group Scan 土 Import Tool **Reports** 

**Locations** - Adding a new location

- 1. Click the button at the top right for adding a location
- 2. Fill in the fields
- 3. The option of "Set as Default Place" allows WebEOC to pre-select that location when adding people, assets, pets or working in group scanning mode
- 4. County is an important field. Without a county the location will NOT be allowed to be displayed (or located) in the mobile ETN application

#### **Vehicle**

- 1. Vehicles can be filtered to the location they are in or going to
- 2. From the list view you can move the vehicle, receive the vehicle, view vehicle details, and add guests to that vehicle

# WEBEOC MONTHLY DRILL

## 1ST WEDNESDAY EVERY MONTH

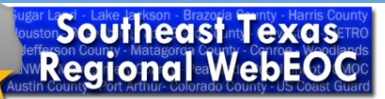

Please use the first Wednesday of every month to log into WebEOC and complete all or at least one of the tasks below. The drill takes place the  $1<sup>st</sup>$  Wednesday of every month from 0000 - 24000.

### **ETN Continued**

- 3. The option of "Set as Default Place" allows WebEOC to pre-select that location when adding people, assets, pets or working in group scanning mode
- 4. County is an important field. Without a county the location will NOT be allowed to be displayed (or located) in the mobile ETN application

### **Vehicle**

- 1. Vehicles can be filtered to the location they are in or going to
- 2. From the list view you can move the vehicle, receive the vehicle, view vehicle details, and add guests to that vehicle
- 3. Adding a new Vehicle
	- a. Click the button in the top right for adding a vehicle
	- b. Fill in the fields
	- c. Note that destination is required

### **People**

- 1. To add a person click the Actions button at the top right
	- a. Choose Add Guest (to add a pre-registered guest click on add pre-registered guest)
- 2. To add people's information you can either type it in or scan the PDF417 on their state-issued ID
	- a. To scan the state-issued ID hit the sc n button at the top and use a 2D/PDF417 scanner to scan and wait until the scan is completed and the form fields will auto-populate
	- b. A person will need to either be in a location or vehicle; one of these is required for a new person to be entered
		- $\Rightarrow$  Group Leader The first person in a group/family can be selected as the group leader; this remembers the address and phone number for future entries and it also ties the group together in the ETN system. To get out of group leader mode (after the group is completed) click the "Clear Group Leader" checkbox
		- $\Rightarrow$  After you need completed the field and click on the save button.
			- A pop up will ask if you want to add pets or assets. If you select yes you will be directed to a list of assets and pets associated with that person. Tap the buttons in the top right to add a new pet or asset

Please contact your local [WebEOC sentinel](http://houstonuasi.com/setx-sentinels/) for assistance or report WebEOC problems. List of WebEOC Sentinels: [http://](http://houstonuasi.com/setx-sentinels/) [houstonuasi.com/setx](http://houstonuasi.com/setx-sentinels/)-sentinels/. All others, please contact the Regional Administrator at Janette Walker,